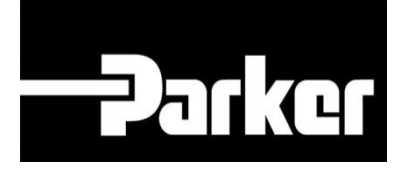

# **Parker Tracking System**

## Using The Update Template (Mass Maintenance)

Fast. Easy. Accurate.

Parker Hannifin Corporation Copyright © 2016 Parker Hannifin Corporation

# **Danker ENGINEERING YOUR SUCCESS.**

### **Table of Contents**

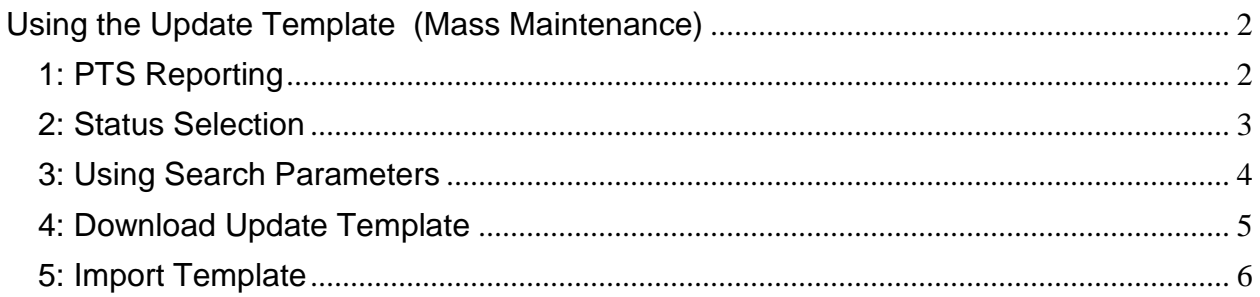

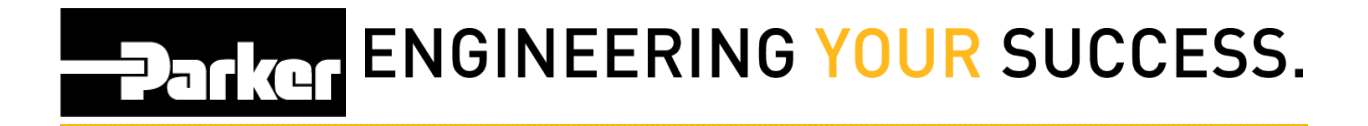

### <span id="page-2-0"></span>**Using the Update Template (Mass Maintenance)**

#### <span id="page-2-1"></span>**1: PTS Reporting**

Begin by *clicking* the link titled **'PTS Reporting'** from the PTS Essential navigation toolbar.

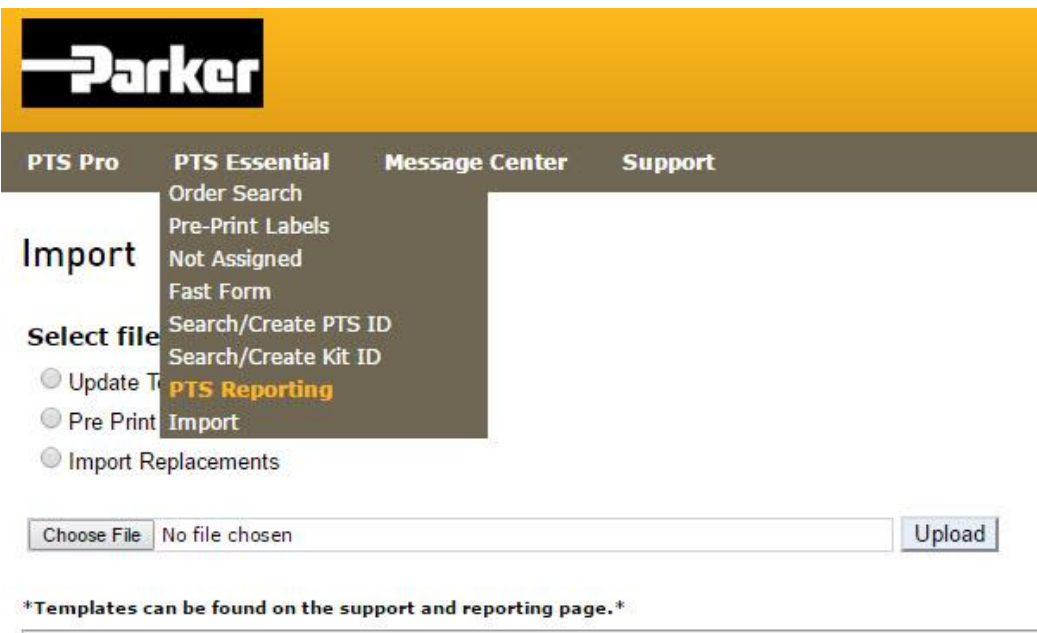

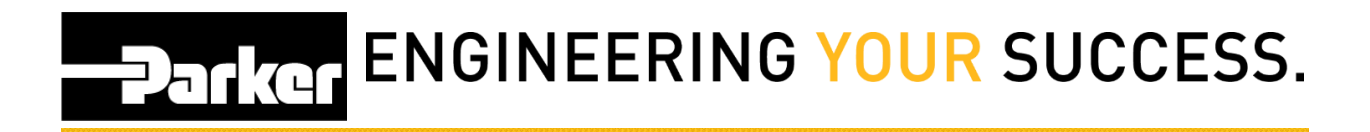

#### **2: Status Selection**

Within the search parameters, users MUST select "Active" from the **Status** dropdown list.

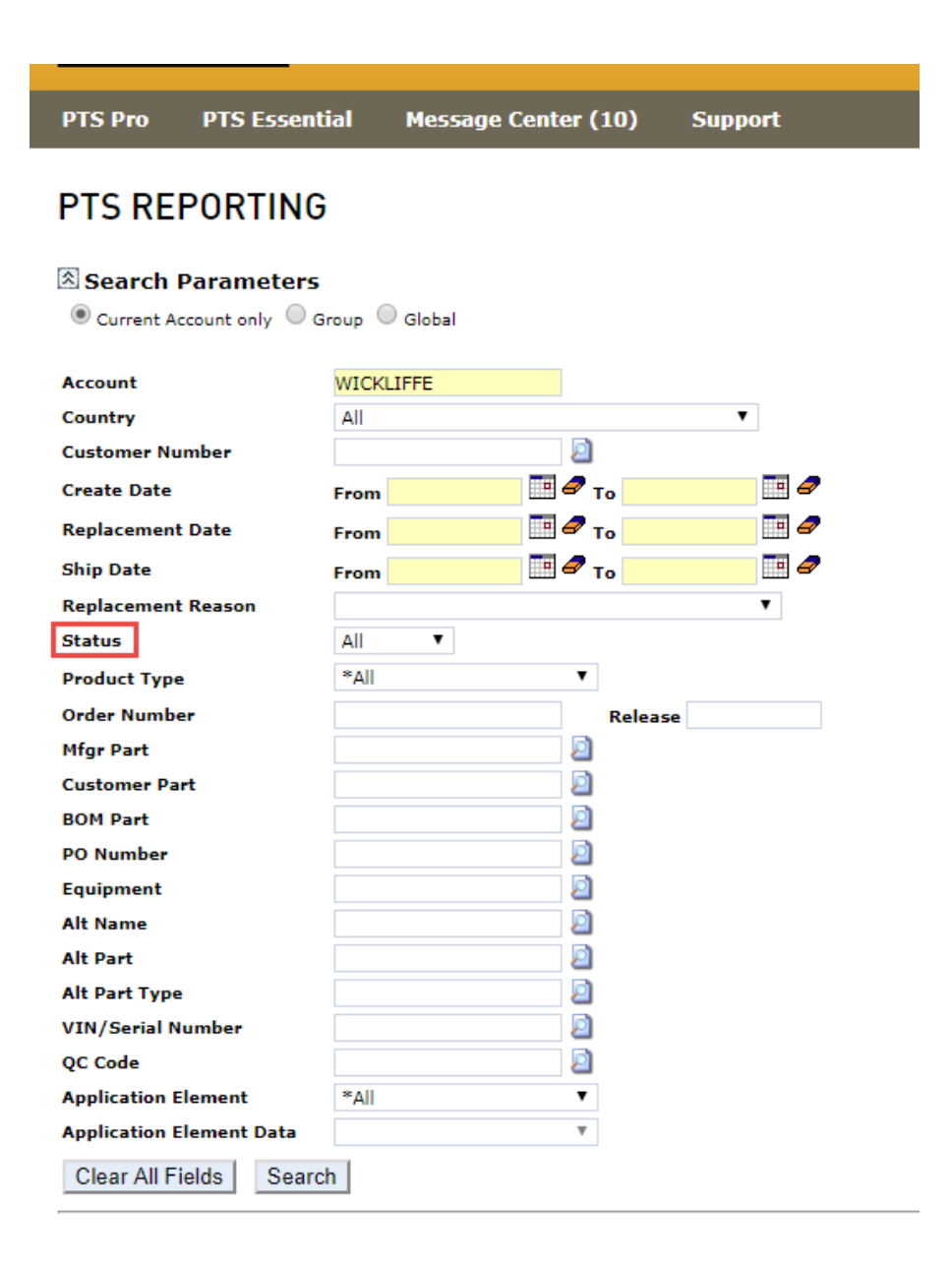

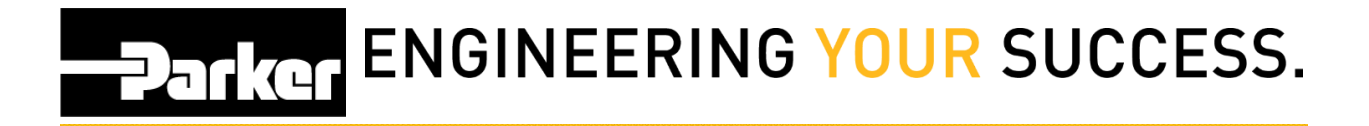

#### <span id="page-4-0"></span>**3: Using Search Parameters**

From the available search parameters, select dates, specifications or record information to narrow the number of records that will generate. Users may choose options from the drop down menus, use free text or click the **in** icon to search for information.

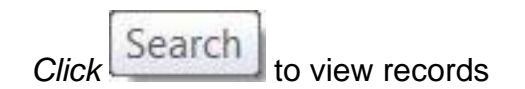

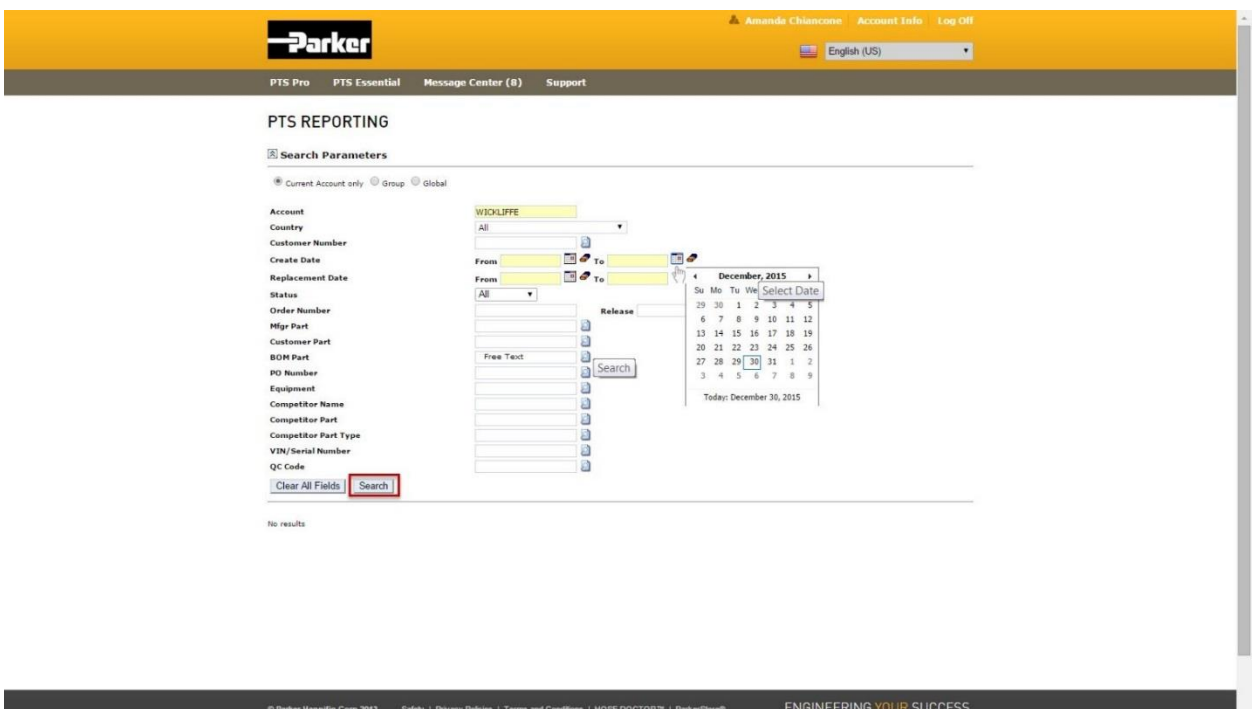

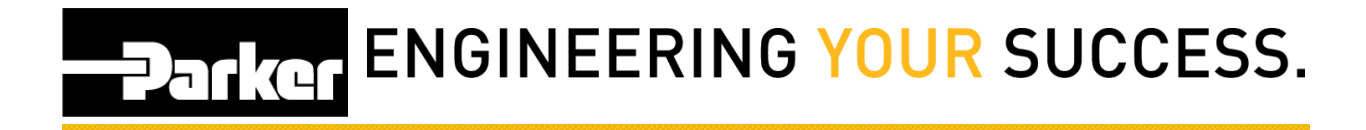

#### <span id="page-5-0"></span>**4: Download Update Template**

For Mass Management select the **'Download Update Template**. For additional instruction please refer to the Mass Management documentation.

Edit the fields requiring update and save the file to a known location on your PC.

#### **PTS REPORTING**

#### **Search Parameters**

<span id="page-5-1"></span>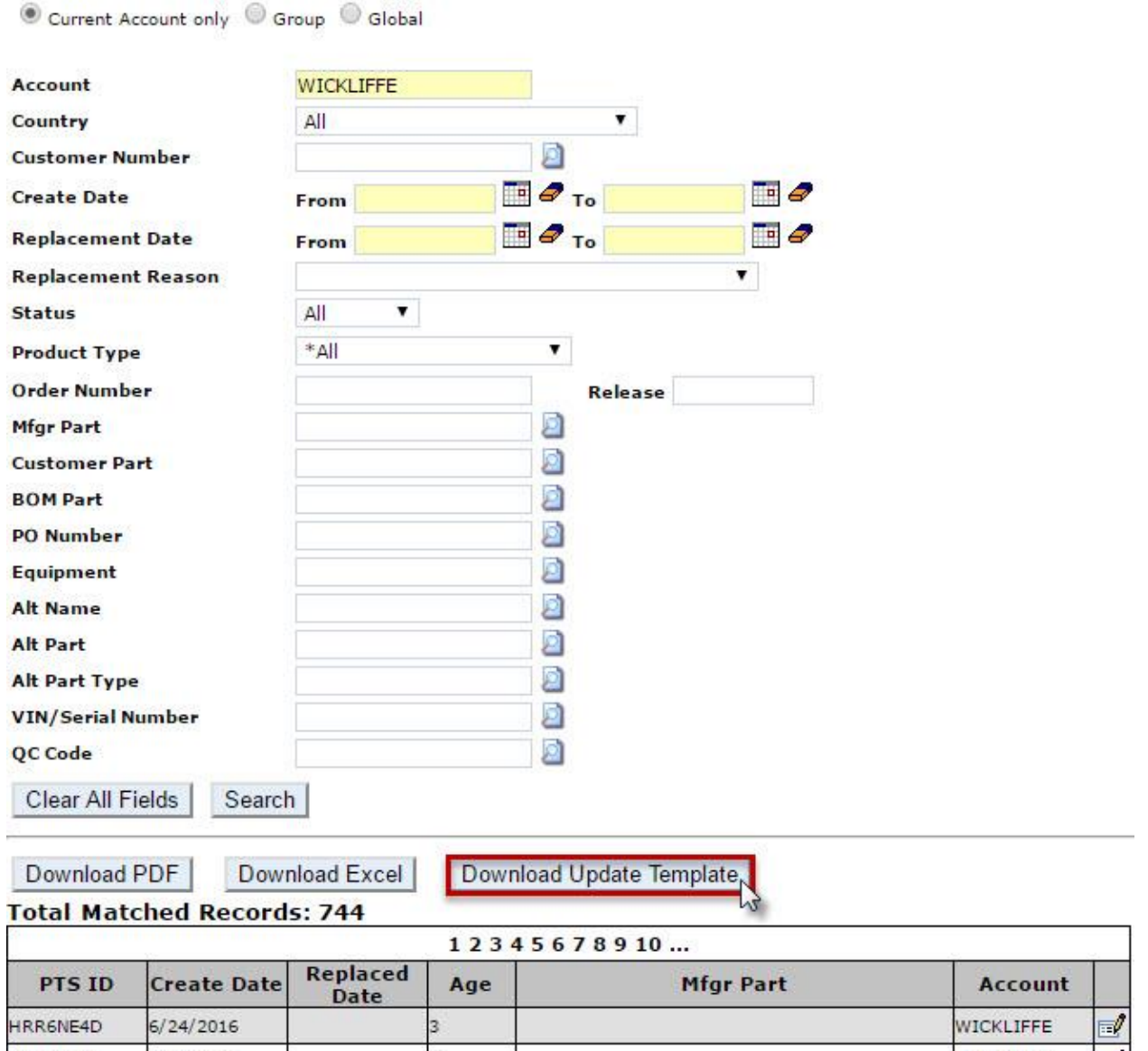

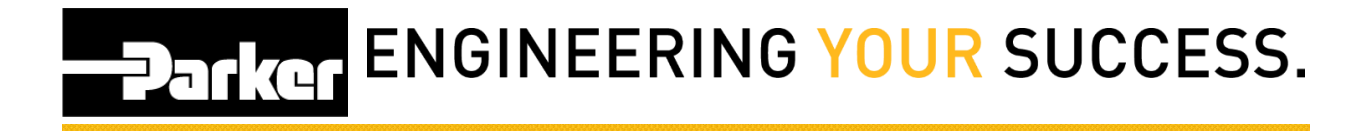

#### **5: Import Updates**

*Navigate* to the **'Import'** screen from the PTS toolbar. *Select* the **'Update Template'** radio dial, *click* **'Choose File'** to locate the saved excel template then *select* **'Upload.'**

When a successful upload has completed a green message will appear confirming the changes.

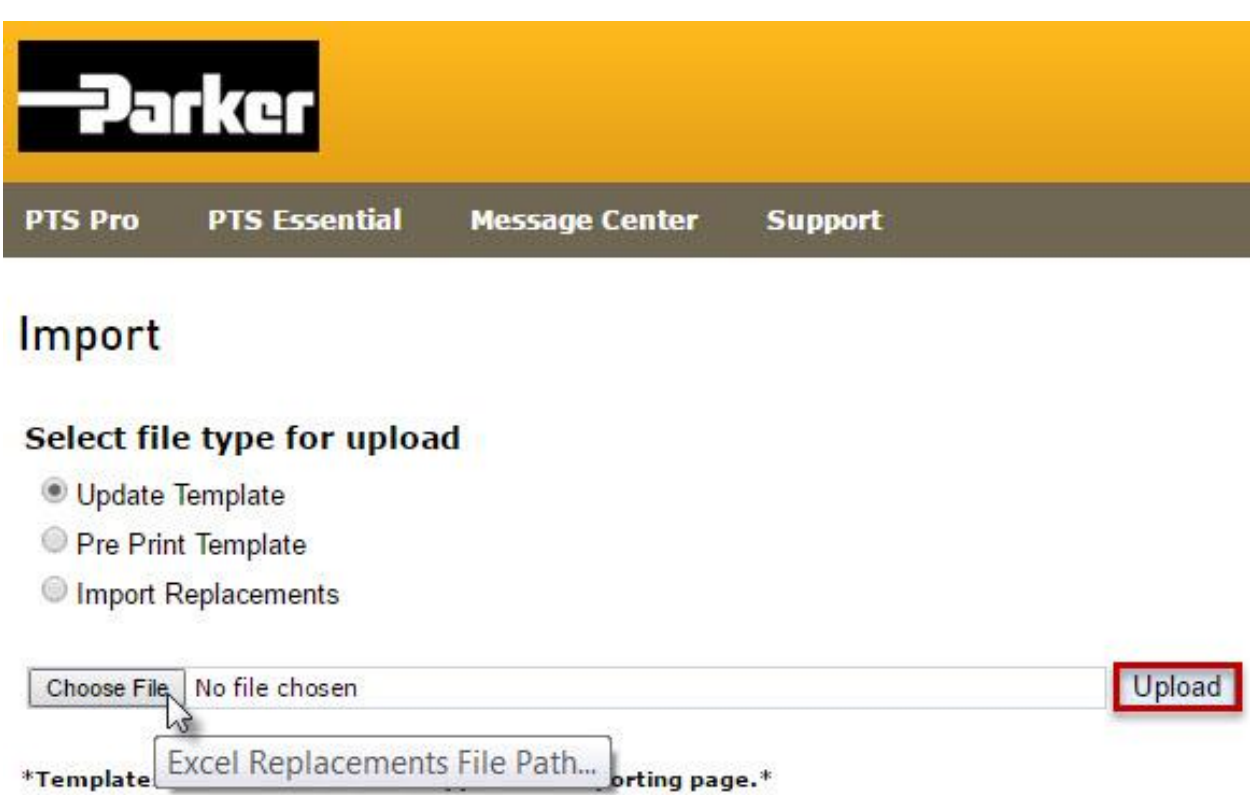